zgidwani

• Dynamic Budgets User Guide for MidYear Blending-YTD & Budget

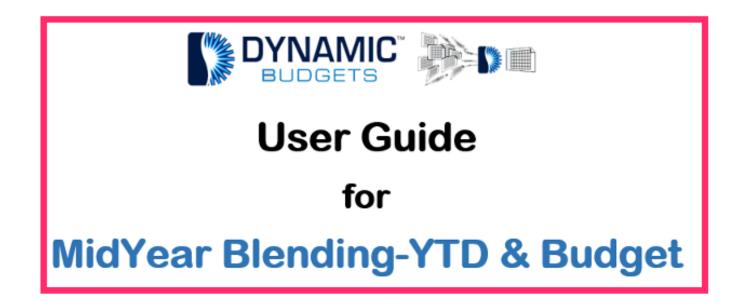

Jan 29, 2019 1 of 22

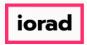

zgidwani

MidYear Blending-YTD & Budget: Module Purpose This assumption is based on current financial information along with budget data to create estimates as a predictor of future performance.

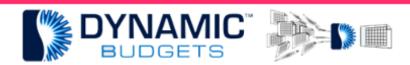

MidYear Blending-YTD & Budget

<u>Purpose:</u> This assumption is based on current financial information along with budget data to create estimates as a predictor of future performance.

Jan 29, 2019 2 of 22

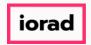

zgidwani

# Click on Tools.

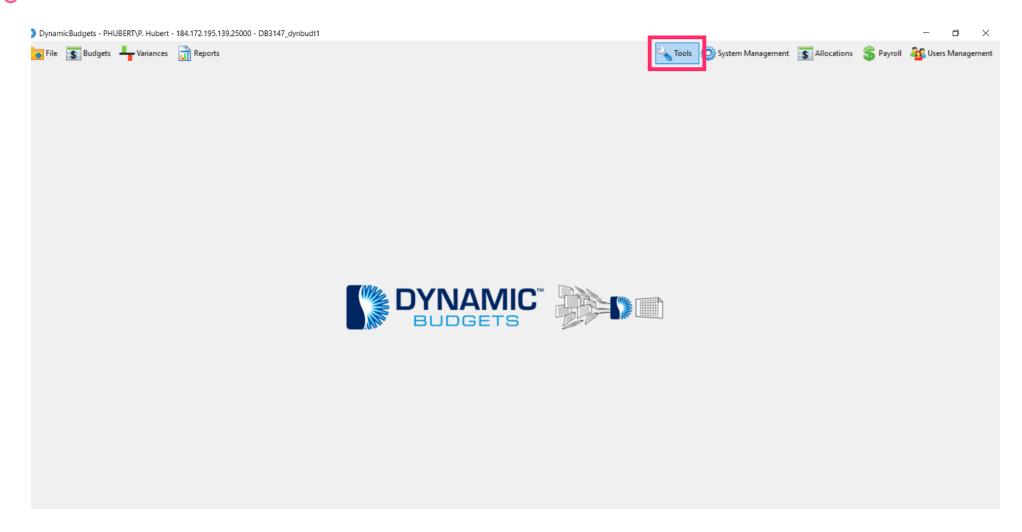

Jan 29, 2019 3 of 22

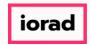

zgidwani

Click on Forecast Builder, Design Forecast Templates.

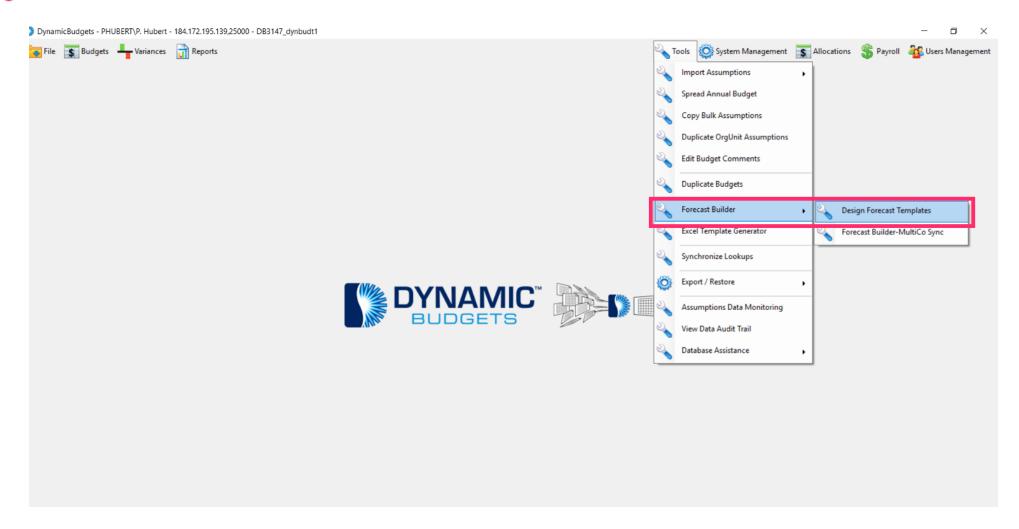

Jan 29, 2019 4 of 22

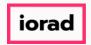

zgidwani

Click on the dropdown menu for CompanyDB. In this example, select TWO.

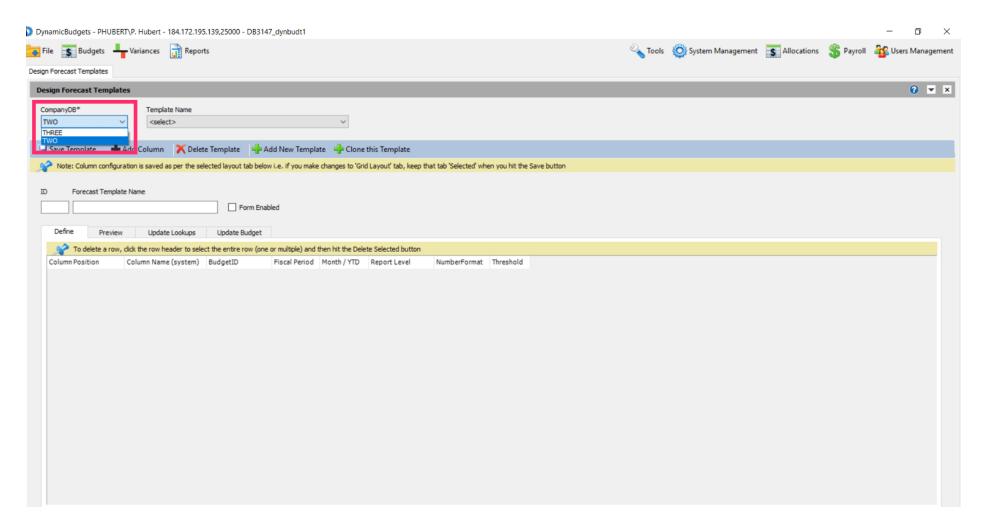

Jan 29, 2019 5 of 22

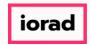

zgidwani

# • Click on Add New Template.

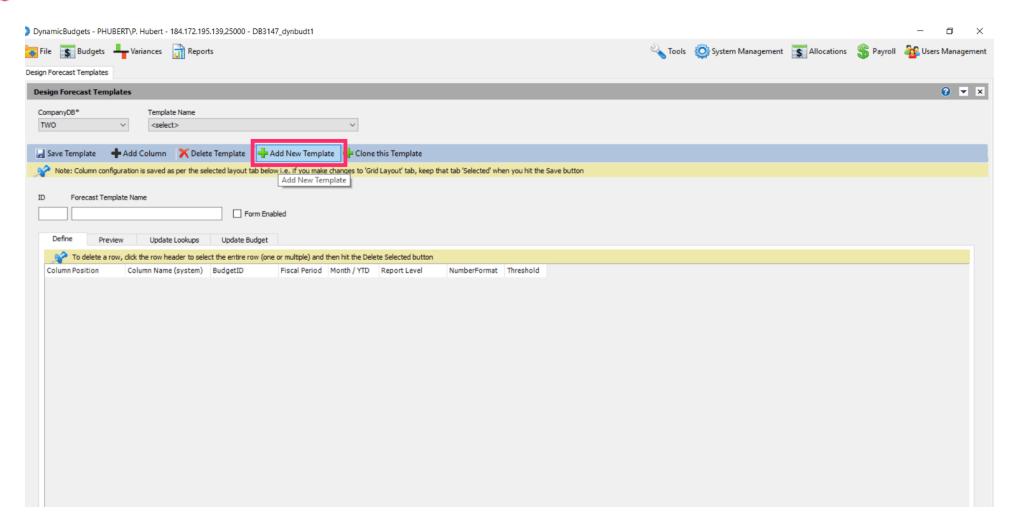

Jan 29, 2019 6 of 22

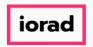

zgidwani

Click in the Forecast Template Name box. Enter the new name of the template. In this example, we will type 2017 YTD & Budget.

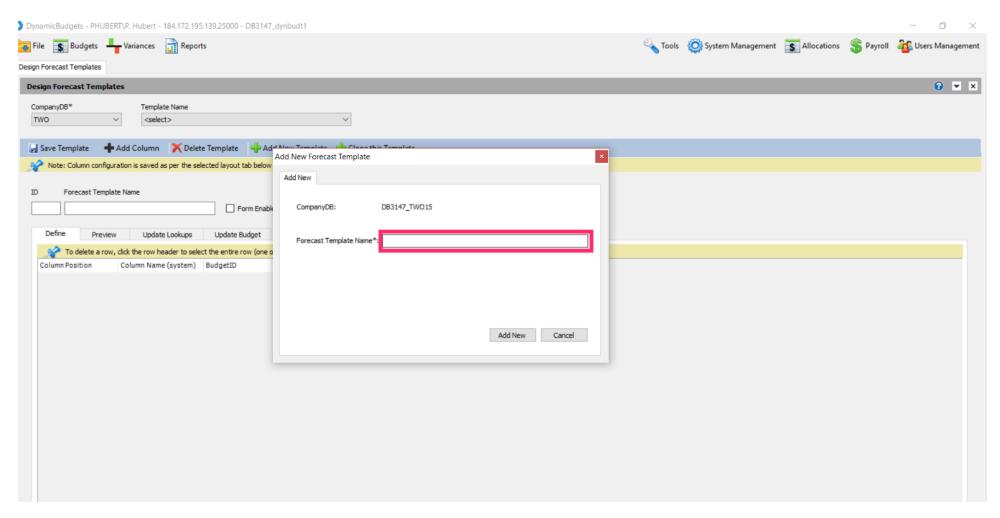

Jan 29, 2019 7 of 22

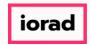

zgidwani

#### Click on Add New.

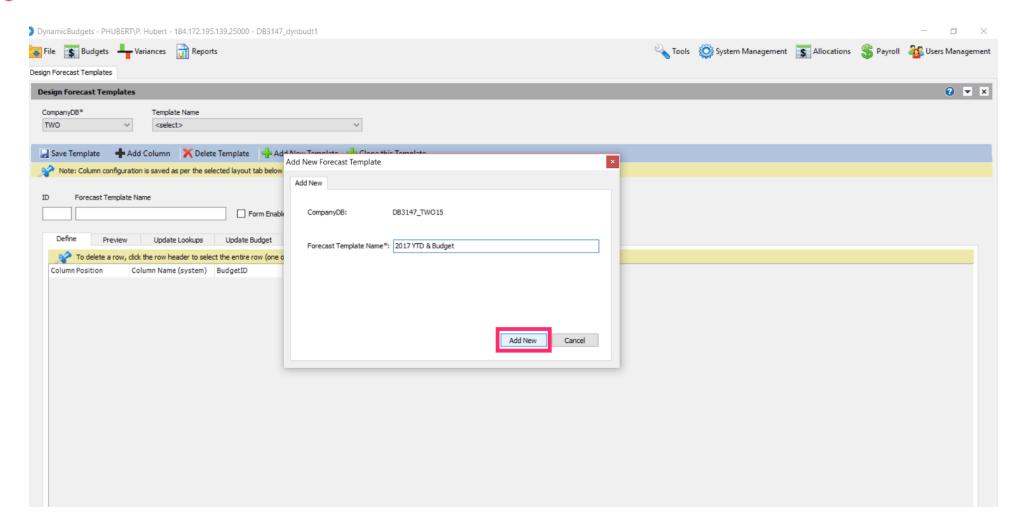

Jan 29, 2019 8 of 22

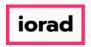

zgidwani

Note: Leave P00 blank with no budgetid or fiscal period selected unless you have a 13-month fiscal period. Only define parameters for period 1 through period 12. When you save the template P00 will not display.

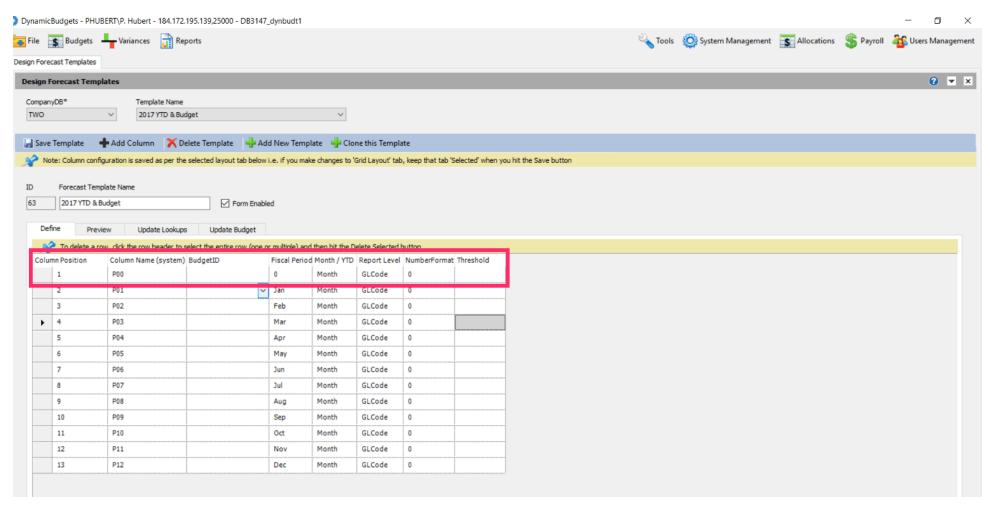

Jan 29, 2019 9 of 22

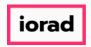

zgidwani

Click on the BudgetID dropdown menu. Select a budget description. In this example, select 2017 Actual.

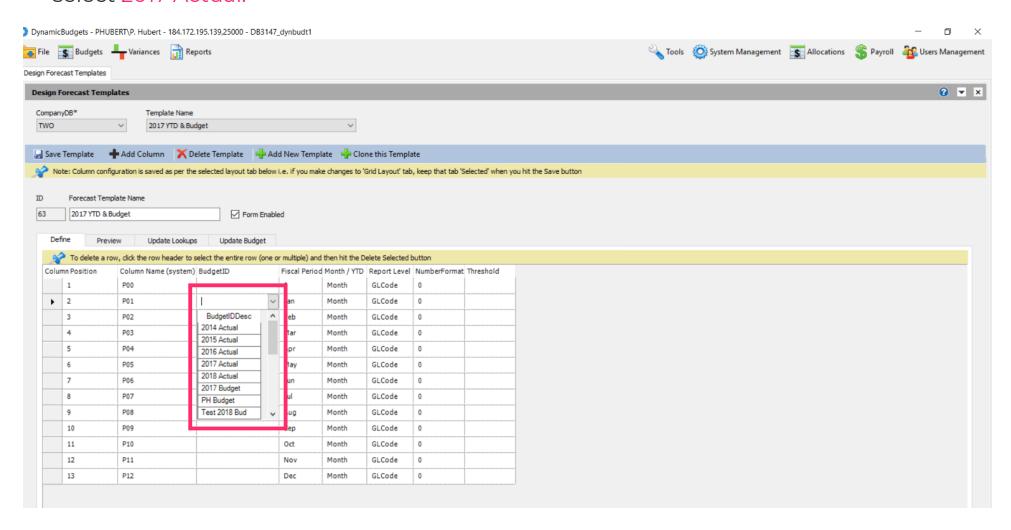

Jan 29, 2019 10 of 22

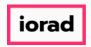

zgidwani

In this example, the books are closed through August 2017. We need to add budgetid 2017 actual to January through August then change the budgetid to 2017 Budget for the remaining months in the fiscal period. Use Shortcut: Control C, to copy

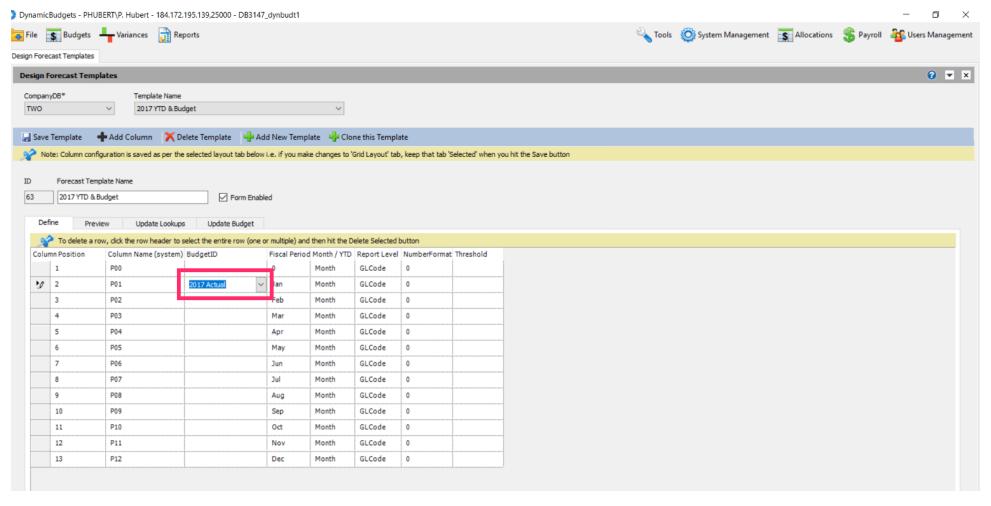

Jan 29, 2019 11 of 22

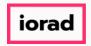

zgidwani

Click in the budgetid cell for February, shift, down arrow to capture through August.

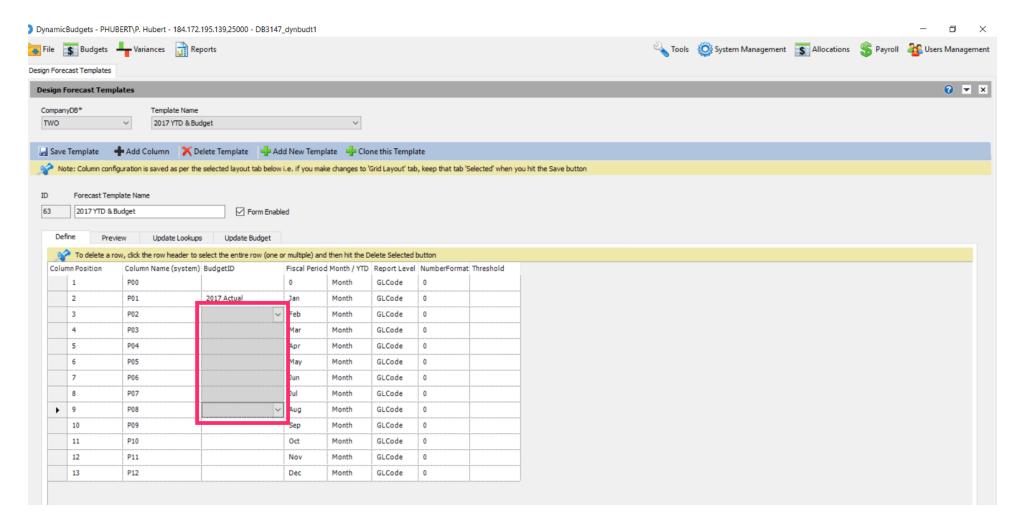

Jan 29, 2019 12 of 22

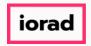

zgidwani

## Use shortcut: Control V, to paste

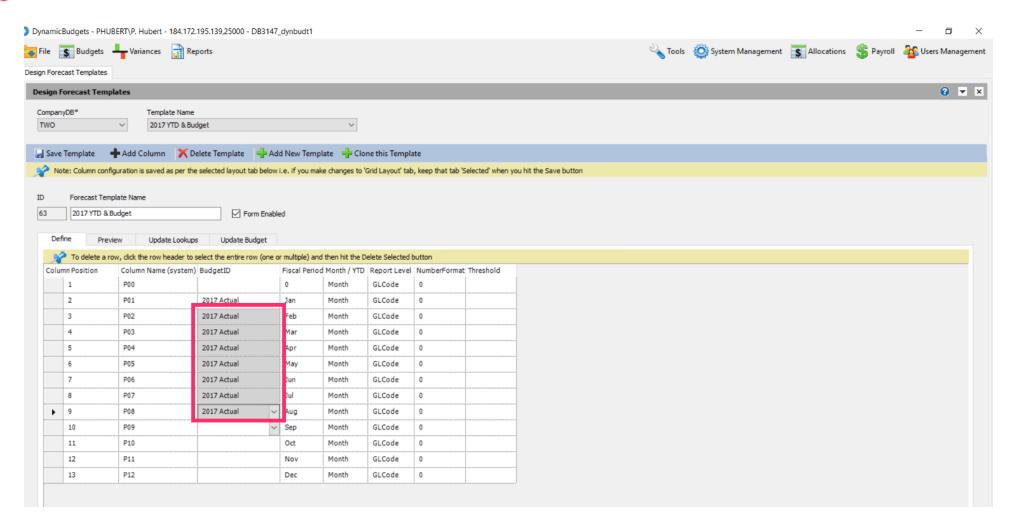

Jan 29, 2019 13 of 22

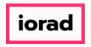

zgidwani

Olick on the BudgetID dropdown menu. Select a budget description. In this example, select 2017 Budget for the month of September.

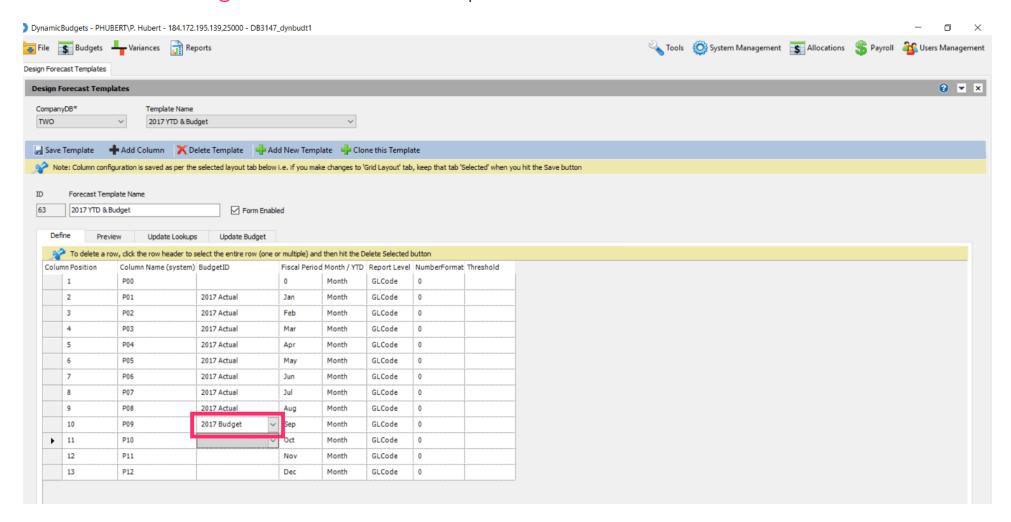

Jan 29, 2019 14 of 22

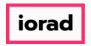

zgidwani

In this example, the books are closed through August 2017. We need to change the budgetid to 2017 Budget for the remaining months in the fiscal period. Use Shortcut: Control C, to copy

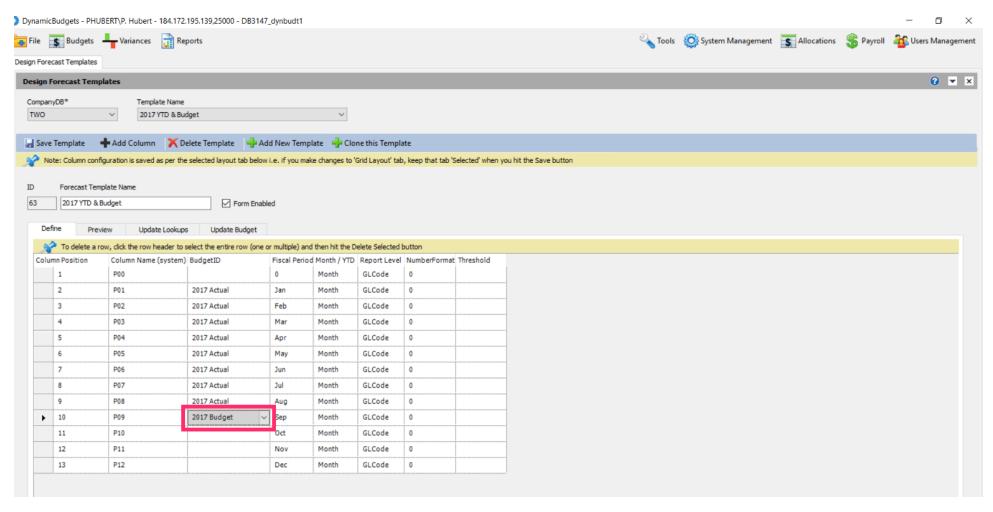

Jan 29, 2019 15 of 22

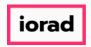

zgidwani

#### Use shortcut: Control V, to paste

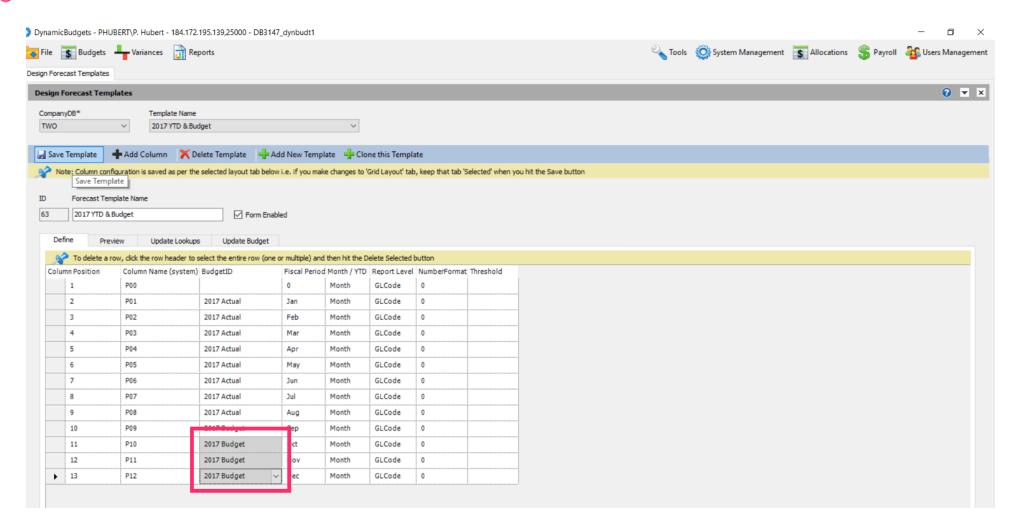

Jan 29, 2019 16 of 22

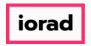

zgidwani

Note: If you are on a grey cell, the change is not final until you move to a white cell. Now Click in a white cell.

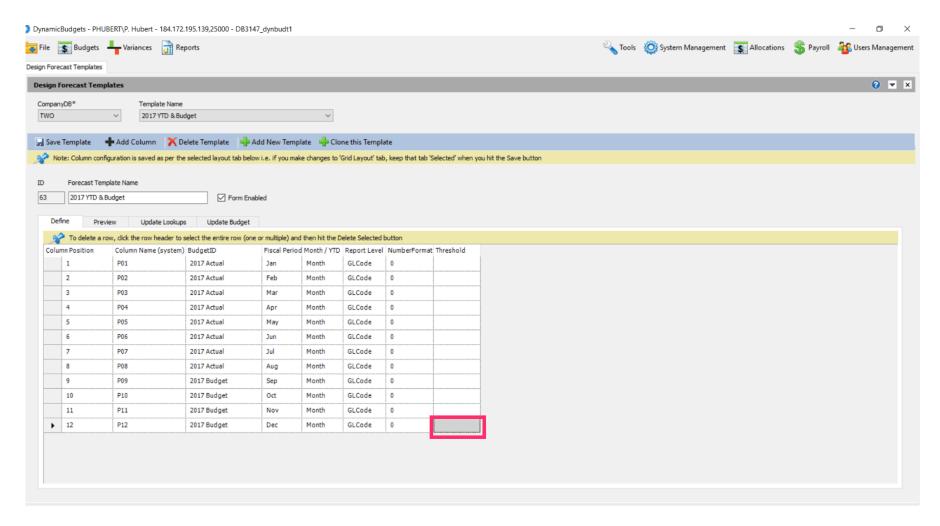

Jan 29, 2019 17 of 22

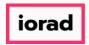

zgidwani

#### Click on Save Template.

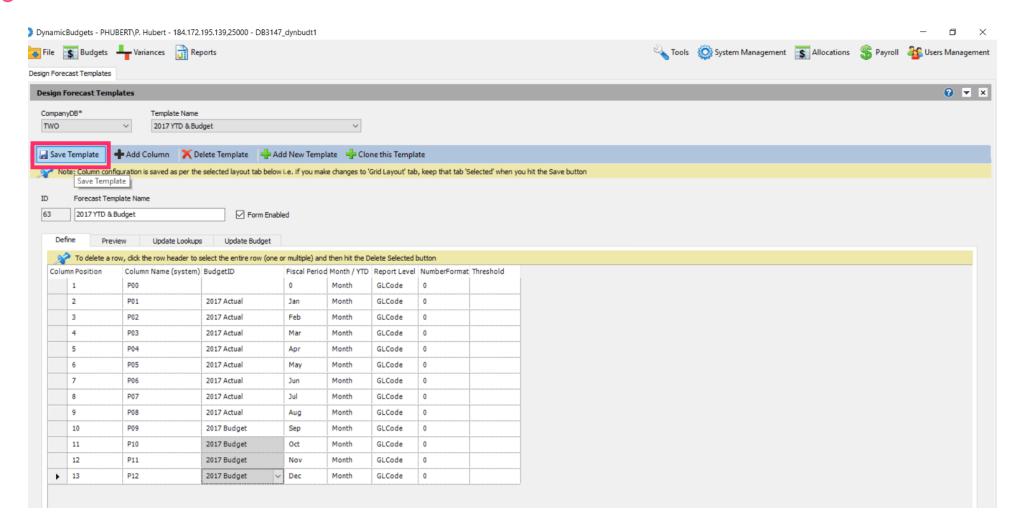

Jan 29, 2019 18 of 22

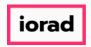

zgidwani

Click on Yes to confirm you want to save this template. A message will appear that reads, saved changes successfully. Note: the incomplete data is referring to P00. Remember the budgetid should be blank.

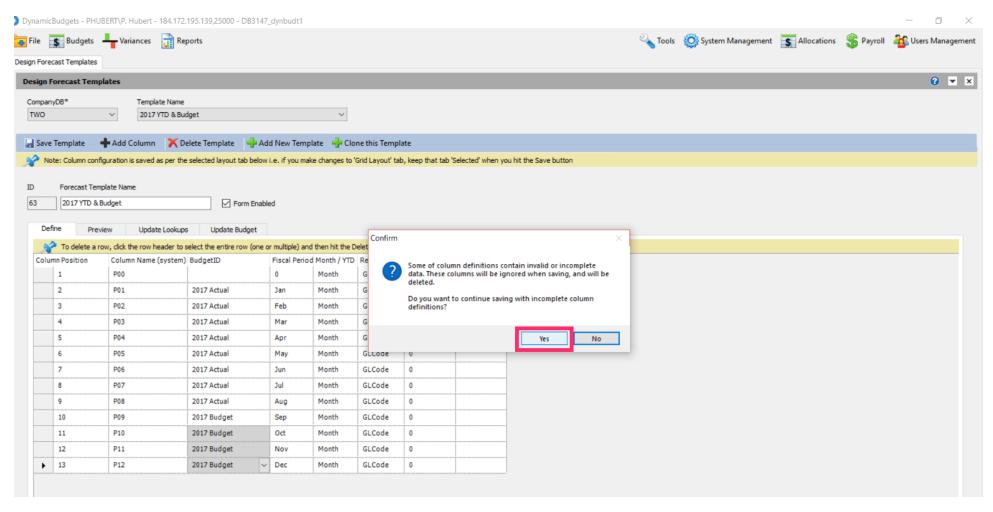

Jan 29, 2019 19 of 22

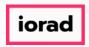

zgidwani

Note: P00 row has been removed after you saved the template.

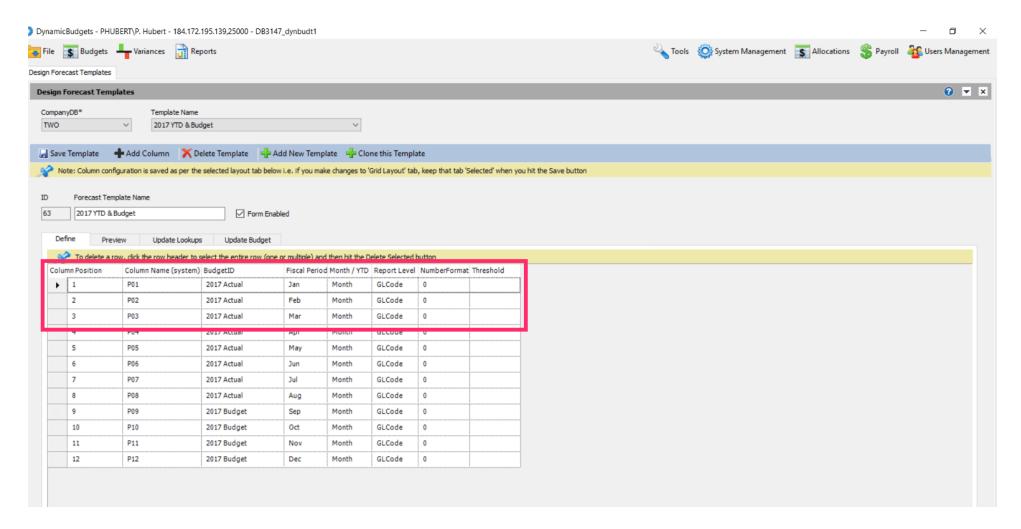

Jan 29, 2019 20 of 22

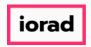

zgidwani

#### Click on the X to close this screen.

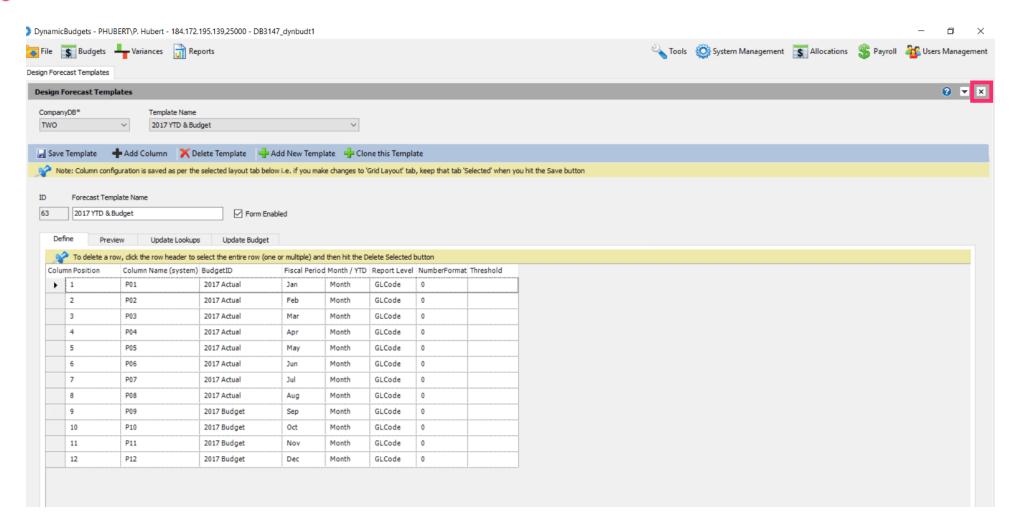

Jan 29, 2019 21 of 22

zgidwani

🌓 💎 That's It. You're Done.

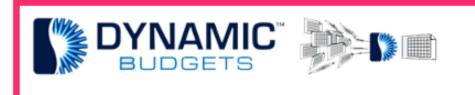

That's It. You're Done.

Jan 29, 2019 22 of 22